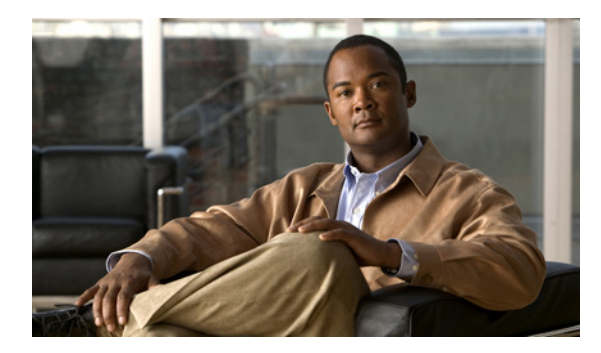

# **CHAPTER 7**

# **RAID** の管理

- **•** 「RAID [管理コマンド環境の開始」\(](#page-0-0)P.7-1)
- **•** 「障害がある RAID 1 ディスク [ドライブのホットスワップ」\(](#page-1-0)P.7-2)
- **•** 「RAID [の管理コマンド」\(](#page-3-0)P.7-4)
- **•** 「RAID [のトラブルシューティング」\(](#page-6-0)P.7-7)

## <span id="page-0-1"></span><span id="page-0-0"></span>**RAID** 管理コマンド環境の開始

RAID 設定を追加または変更するには、RAID 管理コマンド環境を開始する必要があります。

(注) RAID 管理 CLI は、Cisco IOS CLI と異なります。RAID を管理する場合に頻繁に使用するコマンドの リストについては、「RAID [の管理コマンド」\(](#page-3-0)P.7-4)を参照してください。

### はじめに

- **•** すべての仮想マシンをシャットダウンします。
- **•** データストアをバックアップします。
- **•** VMware vSphere Hypervisor DCUI または vSphere Client で Remote Tech Support(SSH)をイ ネーブルにします。

### 手順

- ステップ **1** SSH クライアント ソフトウェアを使用して VMware vSphere Hypervisor にログインします。次の手順 を実行します。
	- **a.** ホスト名として VMware vSphere Hypervisor の IP アドレスまたは DNS ホスト名を入力します。
	- **b.** サーバのホスト キーを受け入れるように指示するプロンプトが表示されたら、[Yes] をクリックし ます。
	- **c.** ユーザ名として **root** を使用します。
	- **d.** パスワードを入力するプロンプトが表示されたら、次の手順を実行します。
		- **–** 初めて使用する場合は、パスワードを空白にしたまま Enter を押します。
		- **–** パスワードを設定した場合は、そのパスワードを入力し、Enter を押します。
		- 次の Tech Support Shell プロンプトが表示されます。
		- $\sim$  #

ステップ **2** Tech Support Shell プロンプトで、**promise-raid-cli** コマンドを使用し、Enter を押します。RAID 管理 コマンド環境を開始します。

> ~ # **promise-raid-cli** raid-cli>

ステップ **3** 適切な RAID 管理コマンドを使用します。次に例を示します。

raid-cli> **logdrv**

RAID を管理する場合に頻繁に使用するコマンドのリストについては、「RAID [の管理コマンド」](#page-3-0) ([P.7-4](#page-3-0))を参照してください。

ステップ **4 exit** コマンドを使用して、RAID 管理コマンド環境を終了します。

raid-cli> **exit**

 $\sim$  #

ステップ **5 exit** コマンドを使用して、Tech Support Shell を終了します。

 $\sim$  # **exit** 

#### 関連項目

- **•** 「RAID [オプションについて」\(](#page-0-1)P.4-1)
- **•** 「RAID [の管理コマンド」\(](#page-3-0)P.7-4)
- **•** 「物理 SATA [ドライブの場所の確認」\(](#page-2-0)P.7-3)

## <span id="page-1-0"></span>障害がある **RAID 1** ディスク ドライブのホットスワップ

(注) ホットスワップは、RAID 1 モードでのみサポートされます。

インストール時に RAID 1 オプションを選択し、ディスク ドライブの 1 つで障害が発生した場合は、 障害があるそのディスク ドライブを新しいディスク ドライブと交換できます。

### 手順

- ステップ **1** 障害があるディスク ドライブの場所を確認します[。「](#page-2-0)物理 SATA [ドライブの場所の確認」\(](#page-2-0)P.7-3)を参 照してください。
- ステップ **2** 障害があるディスク ドライブを取り外します。
- ステップ **3** 新しいディスク ドライブを取り付けます。新しいディスク ドライブで、再構築プロセスが自動的に開 始します。

再構築プロセスが完了するまで、約 2 時間かかることがあります。再構築プロセス中は、通常のシステ ム操作を実行できます。

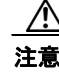

注意 再構築プロセス中は、稼動しているディスク ドライブを取り外さないでください。取り外す と、データが失われます。

再構築プロセスが開始しない場合は[、「再構築プロセスが開始しない」\(](#page-7-0)P.7-8)を参照して問題を解決 してください。

ステップ **4** (任意)再構築ステータスを確認するには、RAID 管理コマンド環境で **rb -a list** コマンドを使用しま す。次に例を示します。

> raid-cli> **rb -a list** Rebuild is in progress 10% in logical drive with ID 0 on controller #0!

また、syslog で再構築ステータスを確認することもできます。

### 関連項目

- **•** 「RAID [オプションについて」\(](#page-0-1)P.4-1)
- **•** 「RAID [管理コマンド環境の開始」\(](#page-0-0)P.7-1)
- **•** [「再構築プロセスが開始しない」\(](#page-7-0)P.7-8)

## <span id="page-2-0"></span>物理 **SATA** ドライブの場所の確認

### 手順

- <span id="page-2-2"></span>ステップ **1** [vSphere Client GUI Home] ページで、次の手順を実行します。
	- **a.** [Inventory] > [Configuration] の順に選択します。
	- **b.** [Hardware] ペイン(左側のペイン)で、[Storage] を選択します。
	- **c.** 右側のペインで、[Datastores] をクリックします。
	- **d.** データストアを右クリックし、[Properties] を選択します。[Properties] ダイアログ ボックスが表 示されます。
	- **e.** [Properties] ダイアログ ボックスで、[Manage Paths...] をクリックします。[Paths] ペインで、 [Runtime Name] カラムを確認します。[Runtime Name] カラムに、datastore1 の場所に関する情報 が示されます。次に例を示します。

vmhba0:C0:**T1**:L0

ここで、T1 はデータストアの場所です。T は SCSI ターゲットであり、1 はデータストアが存在す る JBOD または RAID ボリュームの ID 番号です。T1 は[、ステップ](#page-2-1) 2 で JBOD ボリューム ID 1 にマッピングされます。

<span id="page-2-1"></span>ステップ **2** RAID 管理コマンド環境で **logdrv** コマンドを使用します。次に例を示します。

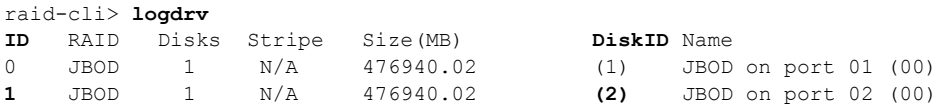

[ステップ](#page-2-2) 1 の **T1** は、JBOD ボリューム **1**(ID カラム)にマッピングされます。この JBOD ボリュー ム **1**(ID カラム)は、物理 SATA ドライブ **2**(DiskID カラム)上に構築されます。DiskID 2 は、2 つ 目の物理 SATA ドライブであることを示します。

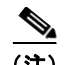

- (注) RAID 管理 CLI 出力で表示される DiskID 番号は、Cisco SRE サービス モジュールの前面パネルに示さ れたディスク番号と一致しません。
	- **•** Cisco SRE サービス モジュールの前面パネルに示されたディスク 0 は、RAID 管理 CLI 出力では DiskID 1 と表されます。
	- **•** Cisco SRE サービス モジュールの前面パネルに示されたディスク 1 は、RAID 管理 CLI 出力では DiskID 2 と表されます。

### <span id="page-3-0"></span>**RAID** の管理コマンド

RAID 管理 CLI を使用すると、RAID 設定を追加または変更したり、RAID ステータスを表示したり、 RAID レベルを変更したりできます。

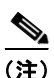

(注) RAID 管理 CLI は、Cisco IOS CLI と異なります。

表 [7-1](#page-3-1) に、RAID を管理する場合に頻繁に使用するコマンドのリストを示します。すべての RAID 管理 コマンドの完全なリストはオンラインで取得できます。**help** コマンドを使用してすべての RAID コマ ンドにアクセスするか、コマンドの前に **help** を付加してそのコマンドの詳細を表示できます。たとえ ば、**help logdrv** コマンドは、logdrv コマンドの構文とオプションを示します。

#### <span id="page-3-1"></span>表 **7-1 RAID** 管理コマンド

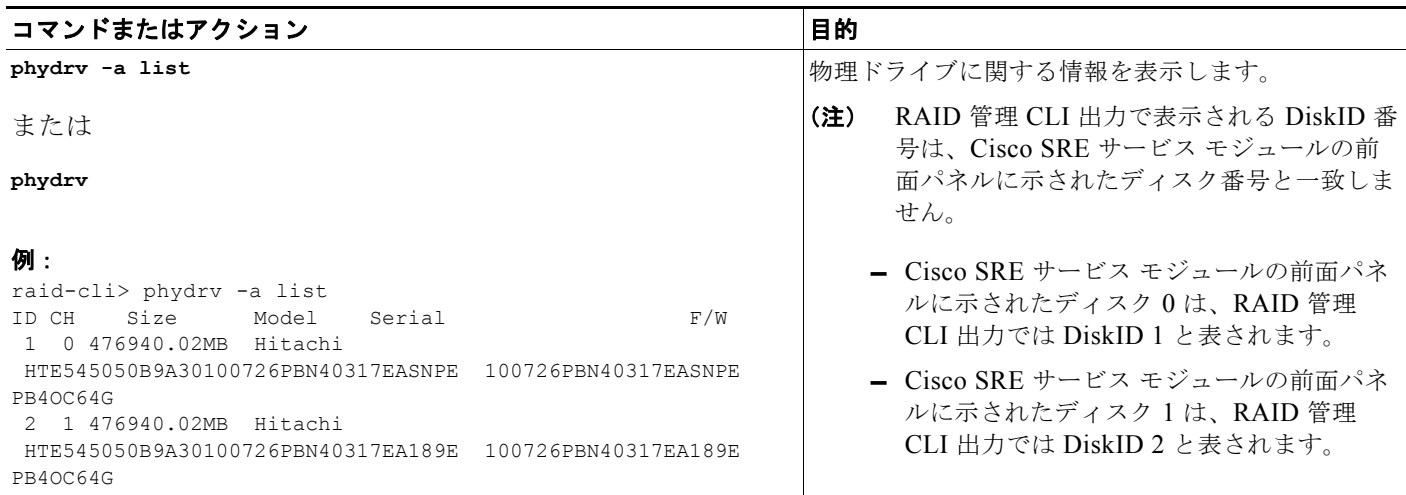

### 表 **7-1 RAID** 管理コマンド (続き)

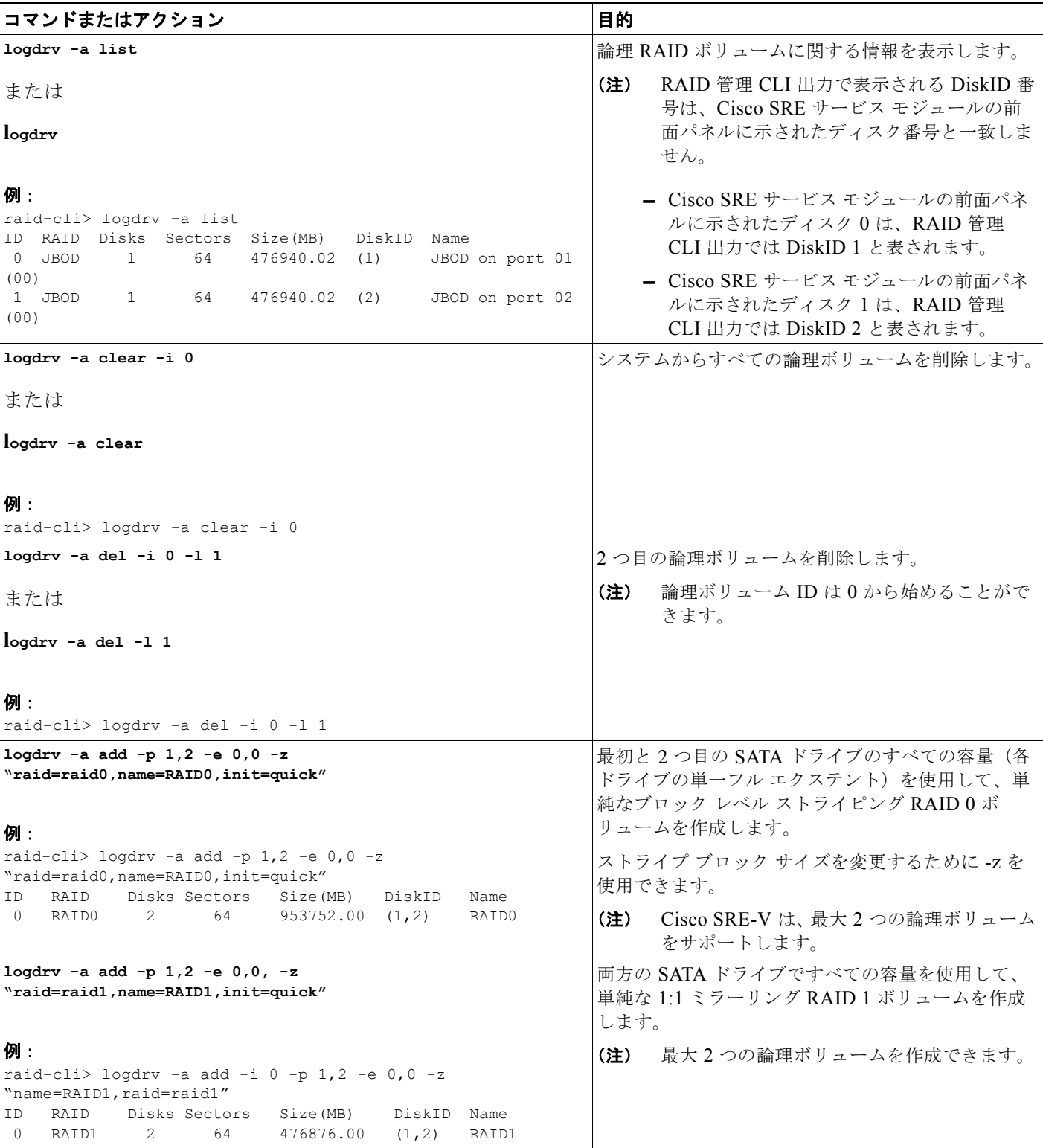

**The Co** 

### 表 **7-1 RAID** 管理コマンド (続き)

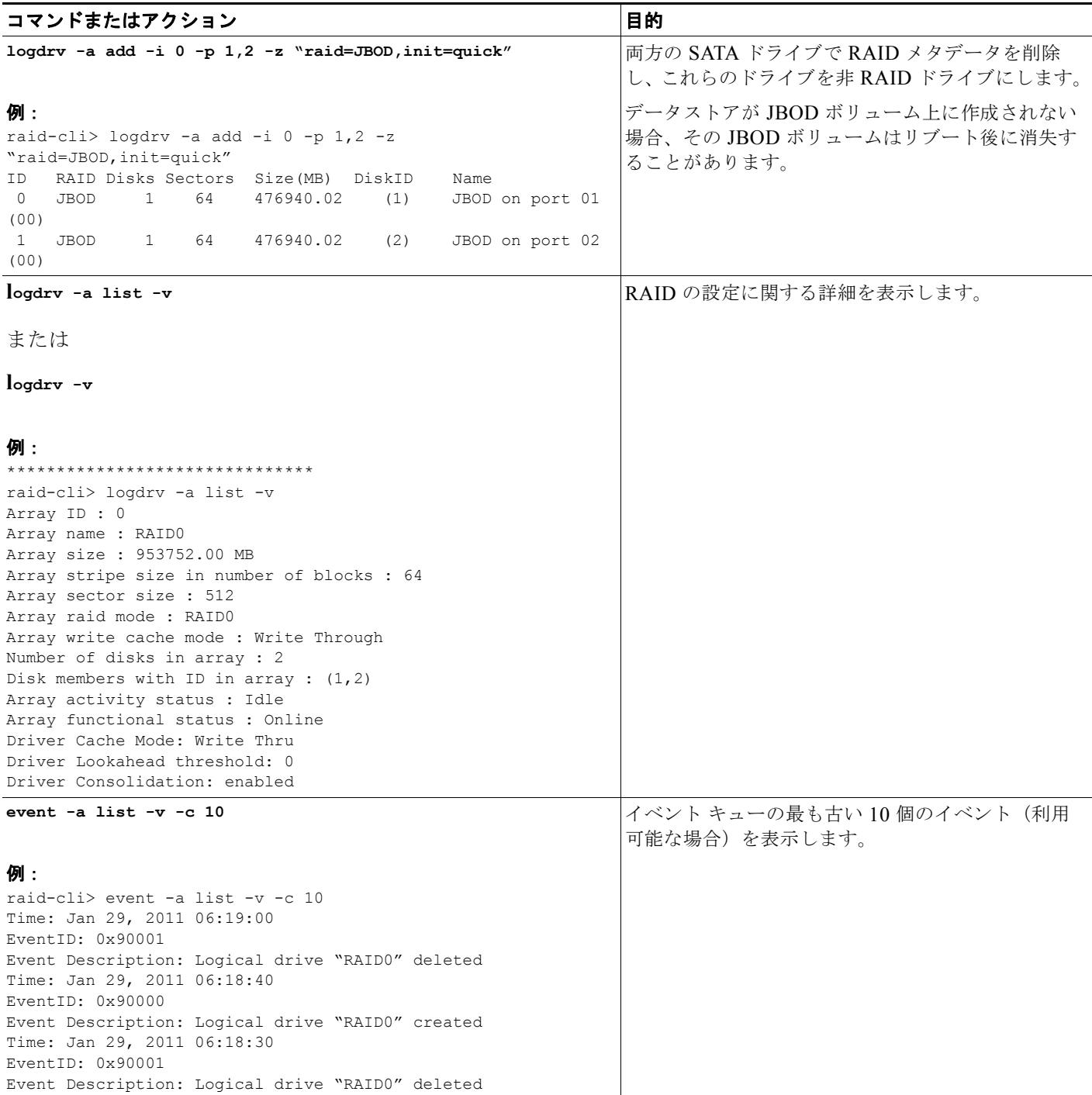

### 関連項目

- **•** 「RAID [オプションについて」\(](#page-0-1)P.4-1)
- **•** 「RAID [管理コマンド環境の開始」\(](#page-0-0)P.7-1)

## <span id="page-6-0"></span>**RAID** のトラブルシューティング

- **•** [「データストアを表示できない」\(](#page-6-1)P.7-7)
- **•** [「再構築プロセスが開始しない」\(](#page-7-0)P.7-8)
- **•** 「RAID 1 [論理ボリュームの維持」\(](#page-8-0)P.7-9)

### <span id="page-6-1"></span>データストアを表示できない

### 問題

ディスクの移行後、リブート後、または Cisco SRE-V ソフトウェアのアップグレード後に、 [Inventory] > [Configuration] > [Storage] の順に選択してもデータストアを表示できません。

### ソリューション

この問題を解決するには、次の手順を実行します。

- **1.** システムを数回再スキャンします。[vSphere Client GUI Home] ページで、次の手順を実行します。
	- **a.** [Inventory] > [Configuration] の順に選択します。
	- **b.** [Hardware] ペイン(左側のペイン)で、[Storage] を選択します。
	- **c.** [Datastores] ペイン(右側のペイン)で、[Rescan All...](右上隅にあります)を選択します。 [Rescan] ダイアログボックスが表示されます。
	- **d.** [OK] をクリックします。
- **2.** システムを再スキャンしても問題が解決されない場合は、次の手順を実行します。
	- **a.** [Inventory] > [Configuration] の順に選択します。
	- **b.** [Hardware] ペイン(左側のペイン)で、[Storage] を選択します。
	- **c.** [Add Storage...] ボタンをクリックします。[Select Storage Type] ウィザード ページが表示され ます。
	- **d.** 右側のペインで、[Disk/LUN] を選択し、[Next] をクリックします。[Select Disk/LUN] ウィ ザード ページが表示されます。
	- **e.** 右側のペインでディスクを選択し、[Next] をクリックします。[Select VMFS Mount Options] ウィザード ページが表示されます。
	- **f.** 右側のペインで [Assign a New Signature] オプション ボタンを選択し、[Next] をクリックします。
	- **g.** [Free Space] を選択し、[Finish] をクリックします。

不明なデータストアは、変更された名前で表示されます(この名前は変更できます)。たとえ ば、Datastore\_R0 は snap-XXXXX-datastore\_R0 と表示され、datastore\_R1 は snap-XXXXX-datastore\_R1 と表示されます。データストアの名前を変更するには、適切な データストアを右クリックし、[Rename] を選択します。

### 関連項目

**•** 「Cisco SRE-V ソフトウェアのリリース 1.0 または 1.1 からリリース 2.0 への移行」(P.4-9)

### <span id="page-7-0"></span>再構築プロセスが開始しない

### 問題

障害がある RAID 1 ディスク ドライブのホットスワップ後に、再構築プロセスが開始しません。

### 考えられる原因

RAID 設定が、新しい JBOD ボリュームを示しています。このボリュームは削除する必要があります。

#### ソリューション

この問題を解決するには、次の手順を実行します。

**1.** RAID 管理 CLI で **logdrv** コマンドを使用して RAID 設定を表示します。

新しく取り付けられたドライブの有効なパーティション テーブルが表示されると、RAID 設定のバ ランスが取れていないことに気付く場合があります。次に例を示します。

raid-cli> **logdrv**

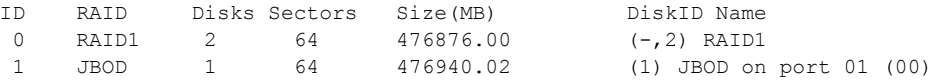

(-,2) RAID1 はバランスが取れていないアレイを表し、ID 1 は新しい JBOD ボリュームを示します。 JBOD は、削除する必要がある非 RAID を表します。

**2. logdrv -a del -1** *<ID number of the JBOD>* コマンドを使用して JBOD ボリュームを削除します。 raid-cli> **logdrv -a del -l 1**

 $\mathscr{A}$ 

(注) コマンドの-1は「L」の小文字であり、論理 (logical) を表しています。

JBOD ボリュームの削除後に、新しいディスク ドライブで再構築プロセスが自動的に開始します。 再構築プロセスが完了するまで、約 2 時間かかることがあります。再構築プロセス中は、通常のシ ステム操作を実行できます。

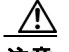

注意 再構築プロセス中に、稼動しているディスク ドライブを取り外さないでください。取り外す と、データが失われます。

**3.** (任意)再構築ステータスを確認するには、**rb -a list** コマンドを使用します。次に例を示します。

raid-cli> **rb -a list**

Rebuild is in progress 10% in logical drive with ID 0 on controller #0!

また、syslog で再構築ステータスを確認することもできます。

### 関連項目

**•** 「障害がある RAID 1 ディスク [ドライブのホットスワップ」\(](#page-1-0)P.7-2)

### <span id="page-8-0"></span>**RAID 1** 論理ボリュームの維持

### 問題

RAID 1 論理ボリューム上のユーザ データが、稼動している RAID 1 ディスク ドライブのホットスワッ プ後に同期されなくなることがあります。

### 考えられる原因

RAID サブシステムが、RAID 1 論理ボリューム上のユーザ データを積極的にモニタしません。ディス ク ドライブがシャーシから取り外された場合(たとえば、オフライン データ バックアップをする場 合)にディスク ドライブ上のユーザ データが変更または破損されたとき、RAID 1 論理ボリューム上 のユーザ データがホットスワップ中にアクセスされない限り、RAID 1 再構築プロセスは、ディスク ドライブがシステムに再び取り付けられても開始されません。

### ソリューション

RAID 1 再構築プロセスを手動で開始するか、冗長性チェックを実行します。

**1.** 再構築プロセスが自動的に開始しない場合は、RAID 管理 CLI で **event -v -c 10** コマンドを使用し て、ホットスワップされたディスク ドライブを特定します。

```
raid-cli>event -v -c 10
Time: Feb 11, 2008 03:12:50
EventID: 0x90002
Event Description: Logical drive "raid1" goes online
Time: Feb 11, 2008 03:12:50
EventID: 0xd000a
Event Description: Port 2 target 1 plugged in
```
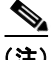

(注) **•** Port 2 はディスク ドライブ 2 を表します(再構築が必要になることがあります)。

- **•** 再構築プロセスが自動的に開始する場合は、イベントの説明に上記の「Logical drive "raid1" goes online」が表示されません。代わりに、「Rebuild on logical drive "raid1" started」と表示されます。
- **2. logdrv** コマンドを使用して、RAID 1 の論理ボリューム ID を確認します。

```
raid-cli>logdrv
ID RAID Disks Stripe Size(MB) DiskID Name
  RAID1 2 N/A 476837.12 (1,2) raid1
```
- **3. rb -a start -l 0 -i 0 -p 2 -e 0** コマンドを使用して再構築プロセスを開始するか、**rc -a start -l 0 -i 0** コマンドを使用して冗長性チェックを開始します。
- **4.** (任意)再構築ステータスを確認するには、**rb -a list** コマンドを使用します。

raid-cli> rb -a list Rebuild is in progress 10% in logical drive with ID 0 on controller #0!

```
冗長性チェックにより、同期プロセスが開始します。同期ステータスを確認するには、次に示され
たように、sync -a list コマンドを使用します。
```

```
raid-cli>sync -a list
Synchronization is in progress 0% in logical drive with ID 0 on controller #0!
```

```
また、syslog で同期ステータスを確認することもできます。
```
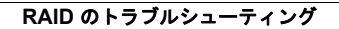

**The Second Second**